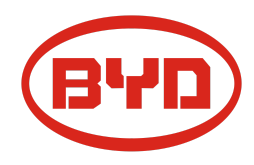

# **BYD Battery-Box Premium HVS/HVM Service Guideline and Checklist**

Version 1.5

# Valid for HVS 5.1 / 7.7 / 10.2 / 12.8 HVM 8.3 / 11.0 / 13.8 / 16.6 / 19.3 / 22.1

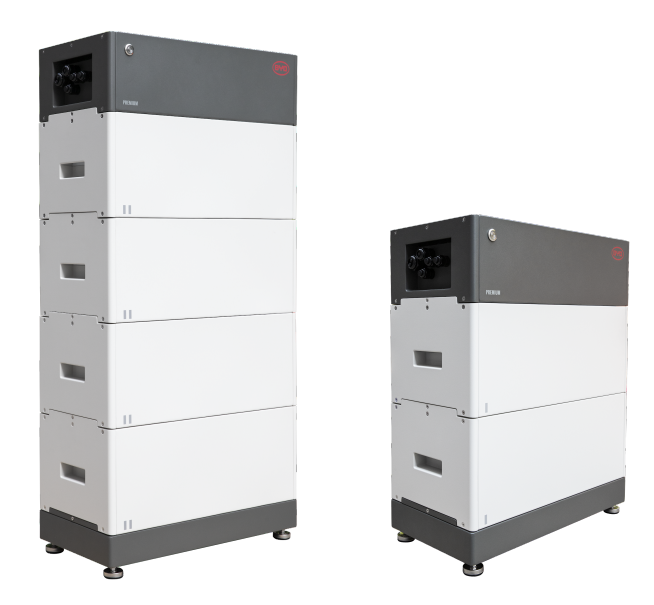

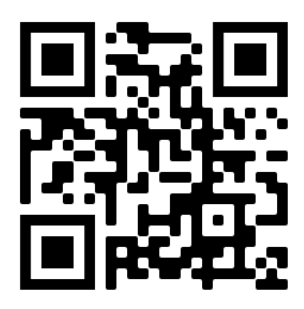

**Make sure to always use the latest version of this service document, available at: www.bydbatterybox.com**

**Important: The installation and all other kinds of works or measurements in combination with the Battery-Box Premium are only allowed by professional and qualified electricians.**

This checklist is a shortened assistance for the Battery-Box and does not replace the original manual, which can be found on [www.bydbatterybox.com](http://www.bydbatterybox.com) / [www.eft-systems.de](http://www.eft-systems.de) / [www.alpspower.com.au.](http://www.alpspower.com.au) Subject to technical modifications; no responsibility is accepted for the accuracy of this information. Attention: High Voltage! Improper handling can cause danger and damage.

## <span id="page-1-0"></span>CONTENT

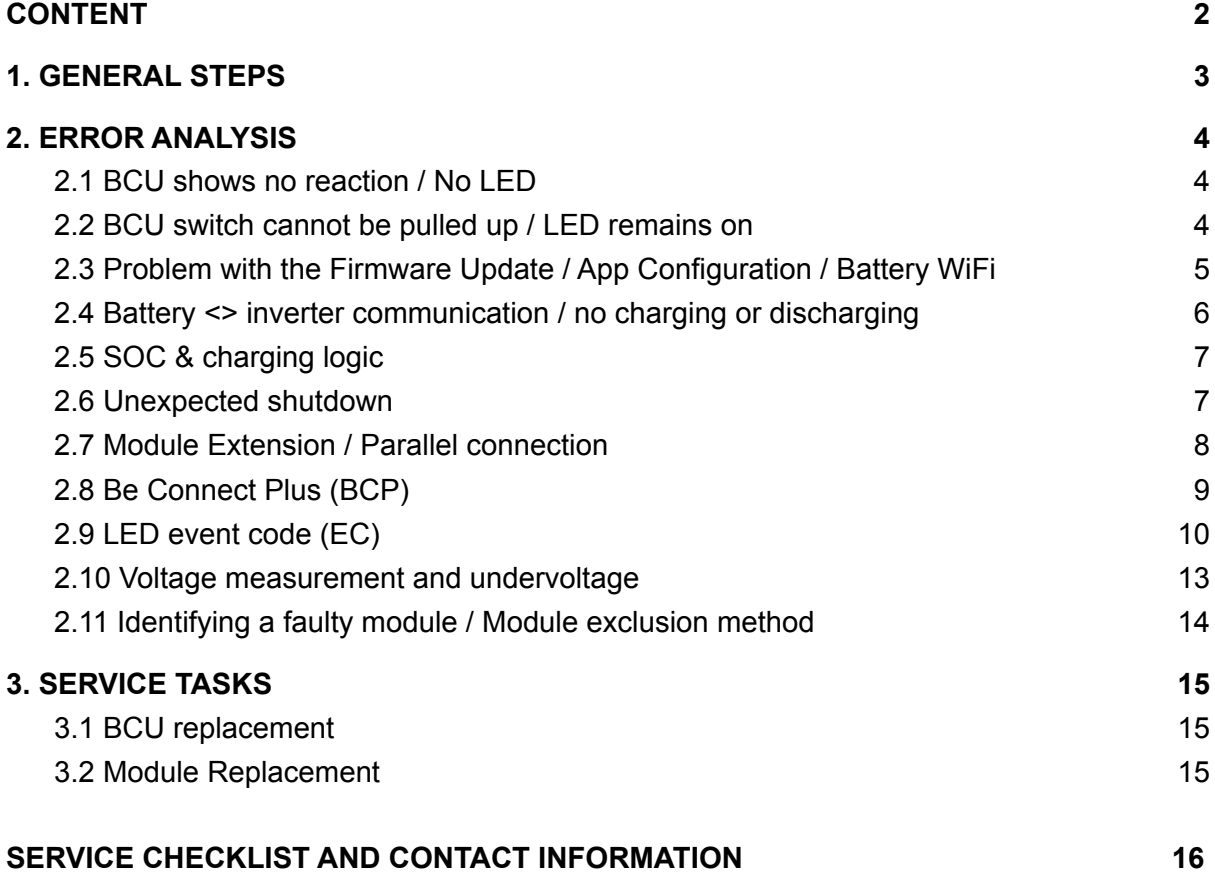

## <span id="page-2-0"></span>1. GENERAL STEPS

**Make sure to always use the latest version of this service document, available at: [www.bydbatterybox.com](http://www.bydbatterybox.com)**

Please proceed first with the installation steps by:

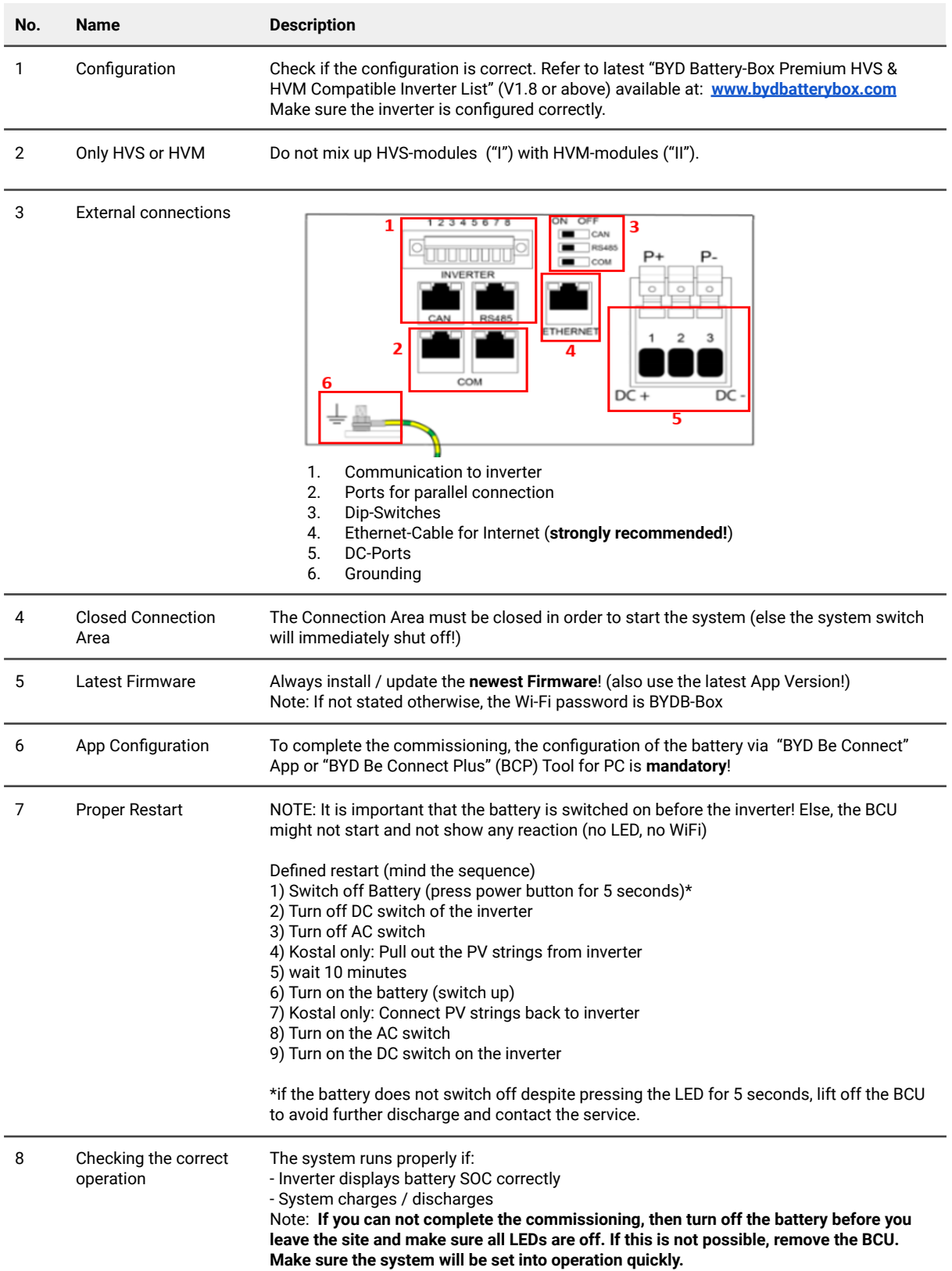

## <span id="page-3-0"></span>2. ERROR ANALYSIS

### <span id="page-3-1"></span>**2.1 BCU shows no reaction / No LED**

LEDs do not light up, although the system switch is ON.

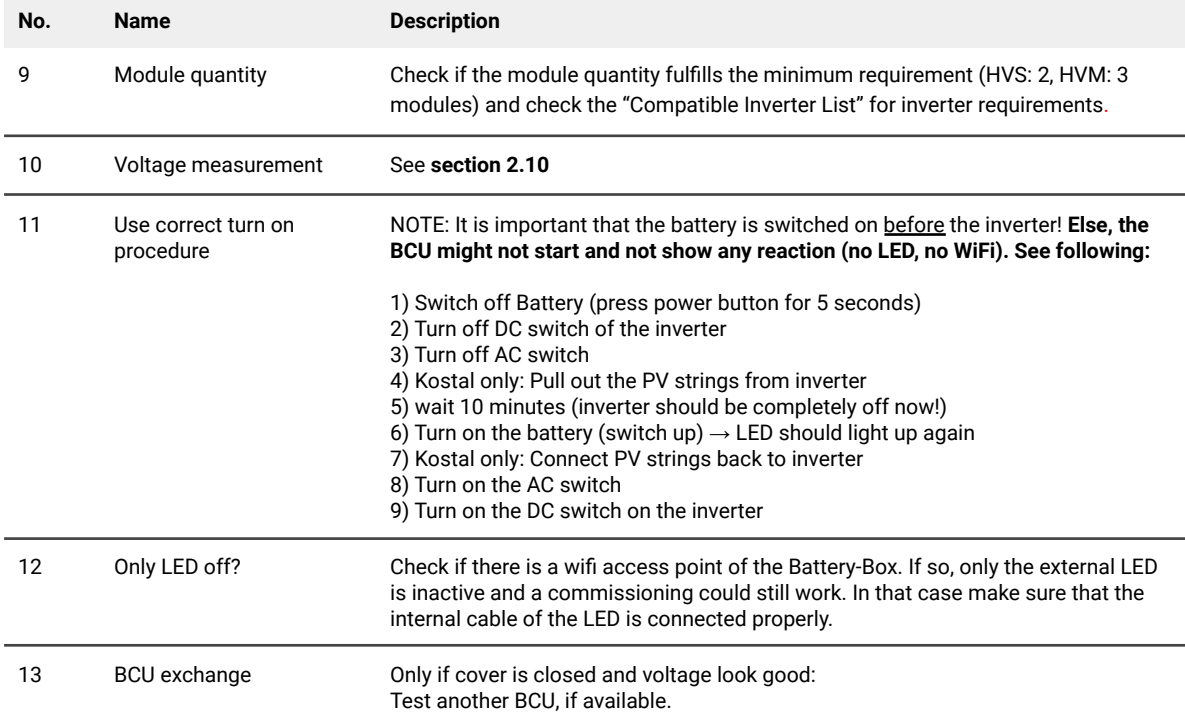

### <span id="page-3-2"></span>**2.2 BCU switch cannot be pulled up / LED remains on**

The system switch switches off immediately (within 5 seconds) / LED remains on eventhough system switch is down

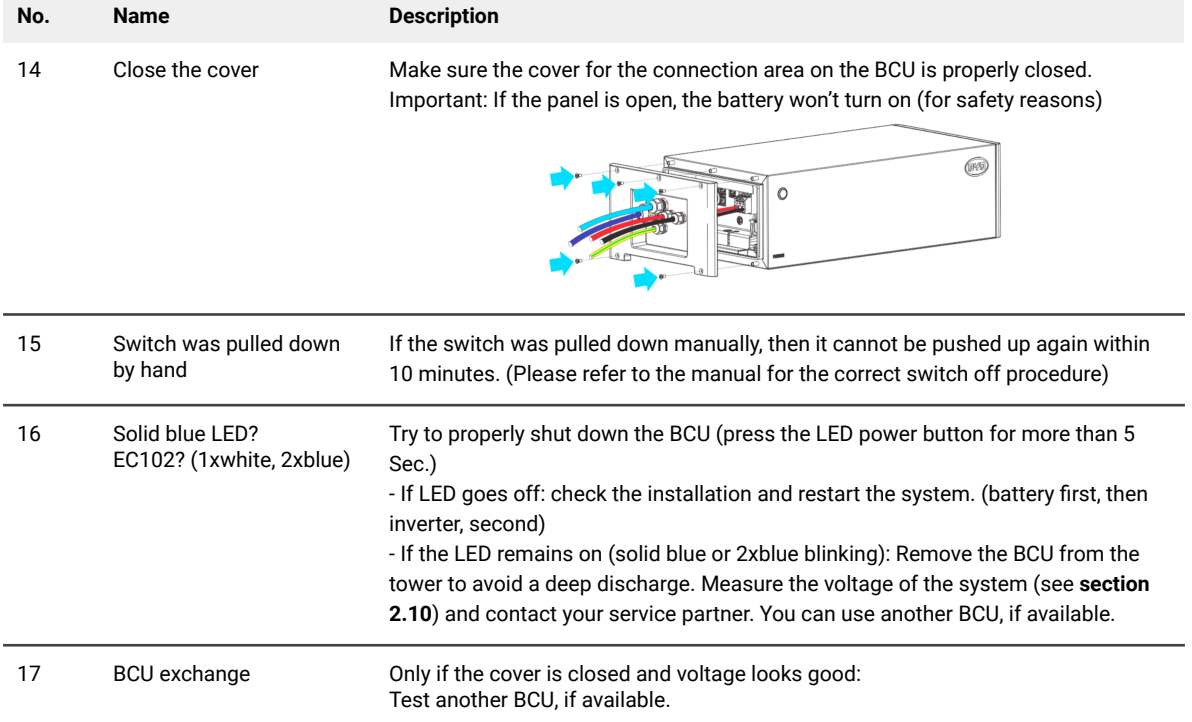

### <span id="page-4-0"></span>**2.3 Problem with the Firmware Update / App Configuration / Battery WiFi**

The BCU consists of two components: the BMU and the BMS. The Firmware Update from the App will update the BMU, which will then update the BMS. The BMS will only be updated once there is communication between the battery and the inverter or just after the App configuration. It can take up to 20 Minutes until the firmware is updated on the BMS.

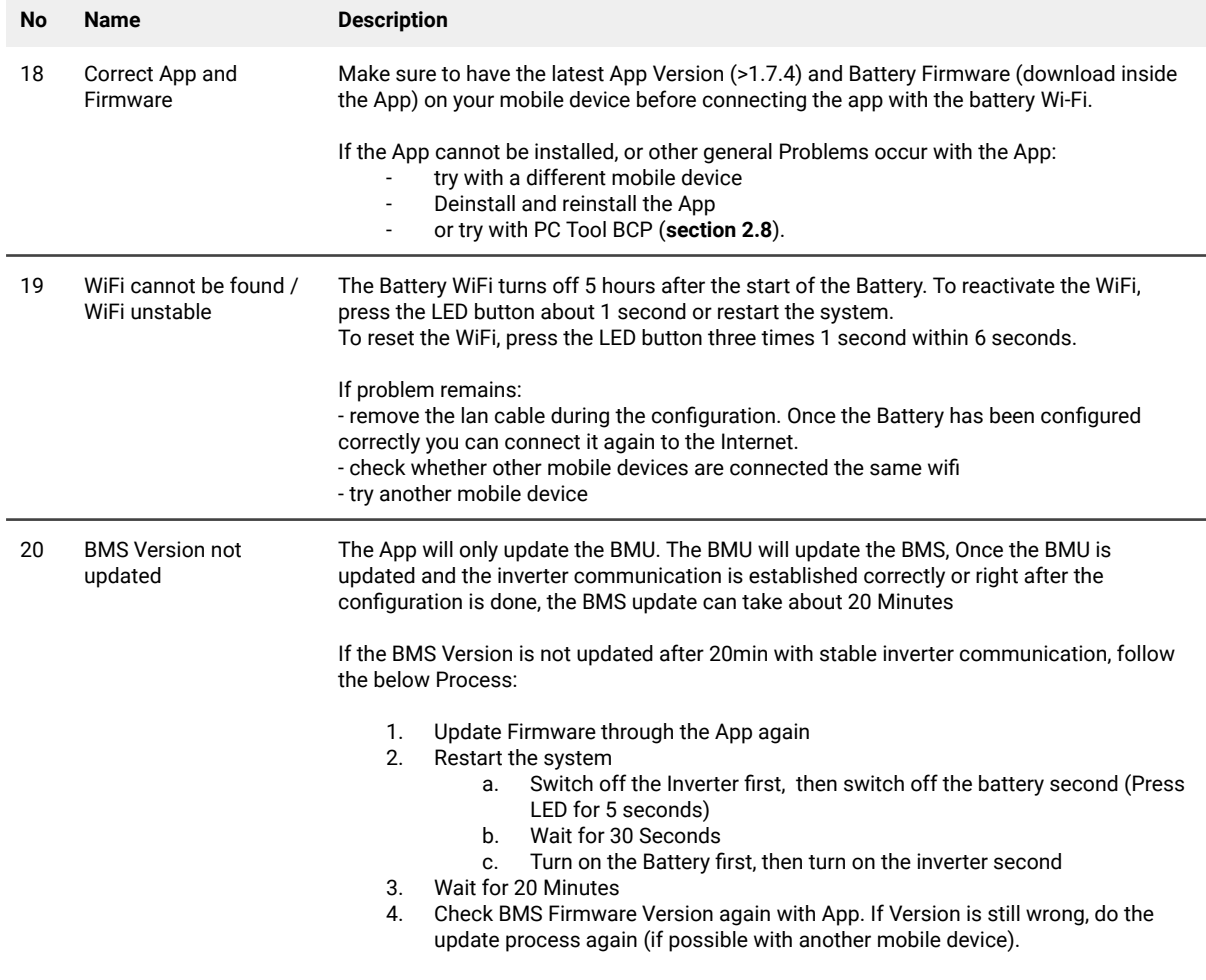

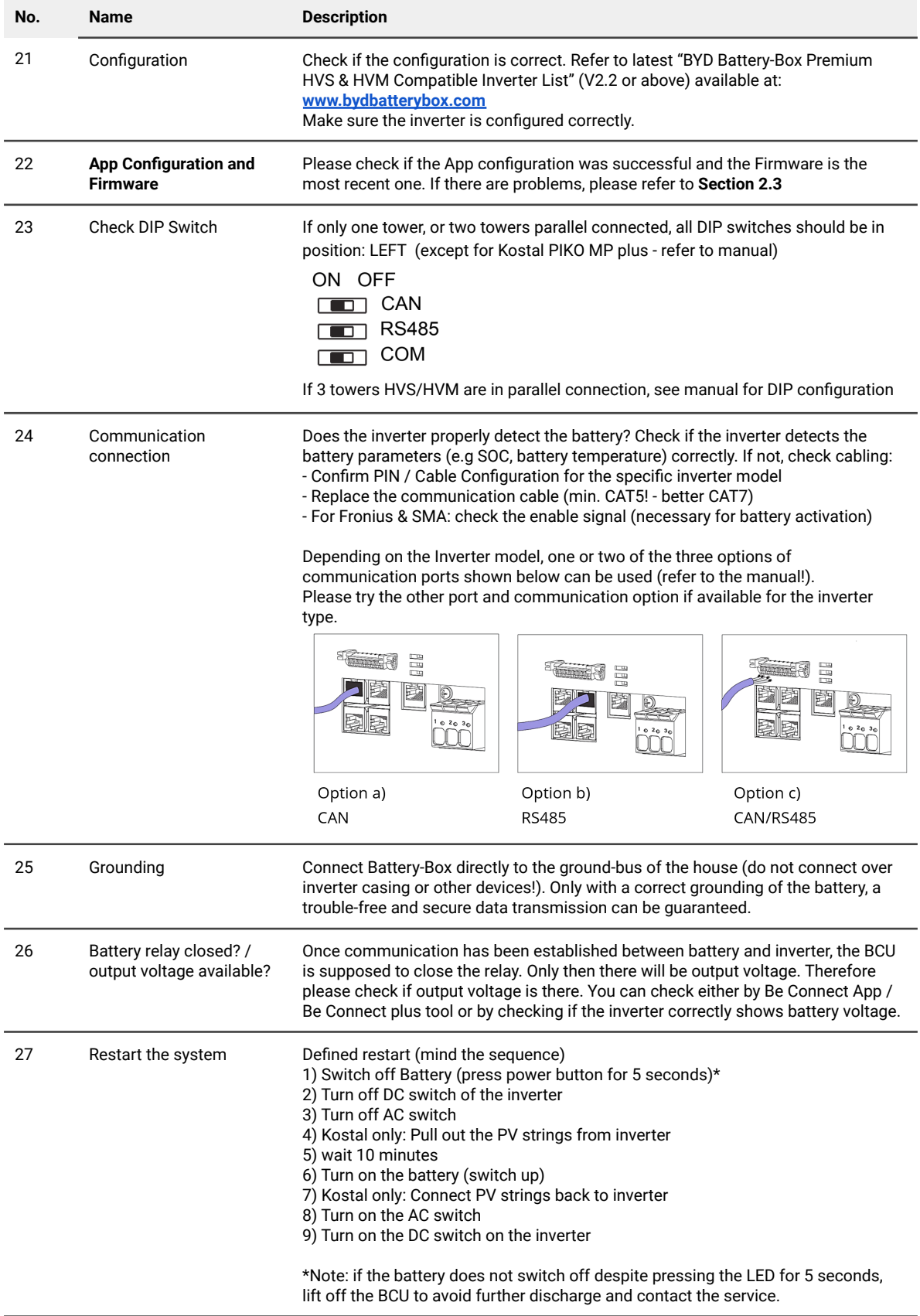

## <span id="page-5-0"></span>**2.4 Battery <> inverter communication / no charging or discharging**

## <span id="page-6-0"></span>**2.5 SOC & charging logic**

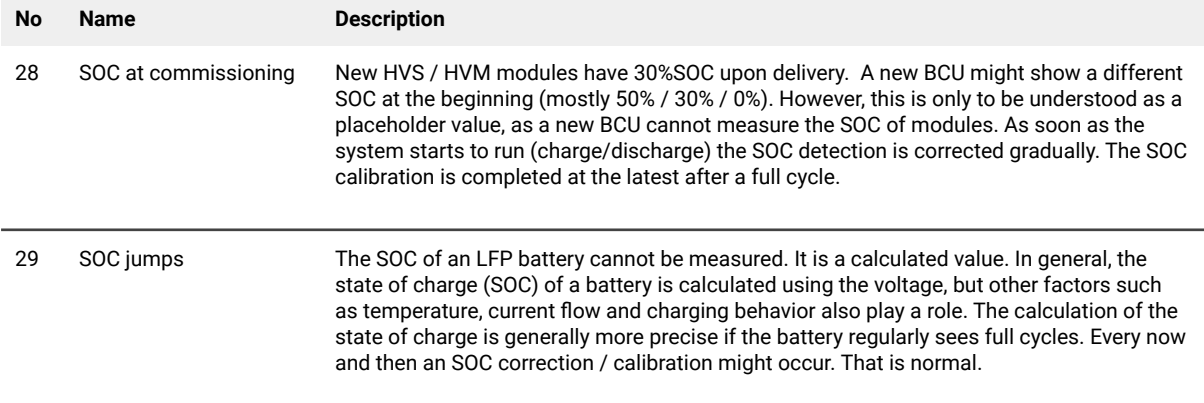

### <span id="page-6-1"></span>**2.6 Unexpected shutdown**

System has been successfully commissioned in the past and did run for some time. Later on an unexpected shutdown occured.

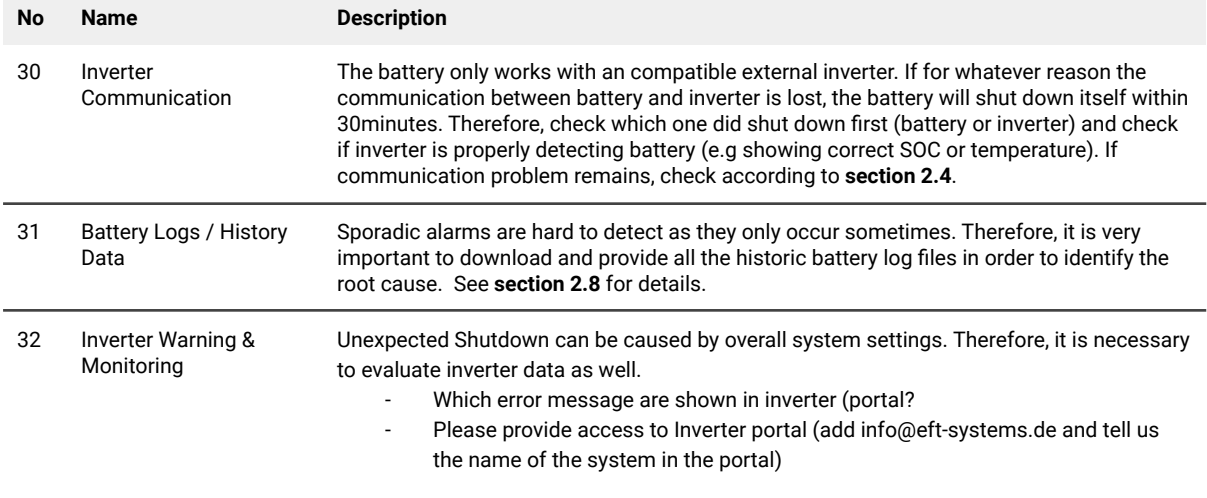

### <span id="page-7-0"></span>**2.7 Module Extension / Parallel connection**

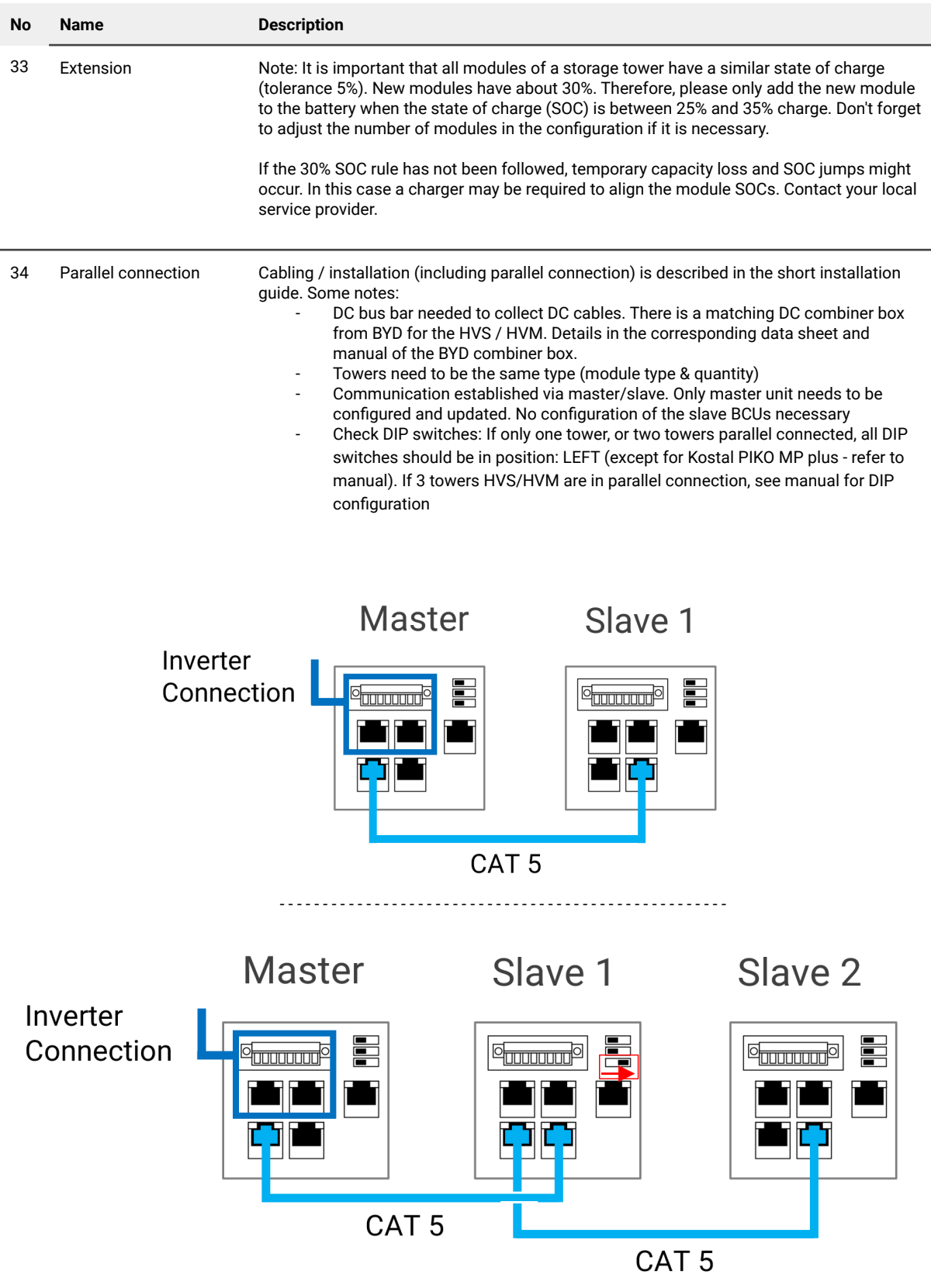

### <span id="page-8-0"></span>**2.8 Be Connect Plus (BCP)**

Be Connect Plus is a PC tool. With Be Connect Plus (BCP) you can:

- read the battery information,
- configure the battery system
- update BMU & BMS firmware
- Export / download battery logs

BCP is constantly being improved and updated. **Make sure to use the latest program version. You can download the latest version of the Tool on www.bydbatterybox.com / www.eft-systems.de / www.alpspower.com.au**.

For the service analysis, please download and provide the data / logs as described in the program instructions (see PDF manual included).

Note: You need a computer with Windows that will be connected to the battery WiFi. Login as Installer to Be Connect Plus, the password is the same as for the WiFi: BYDB-Box

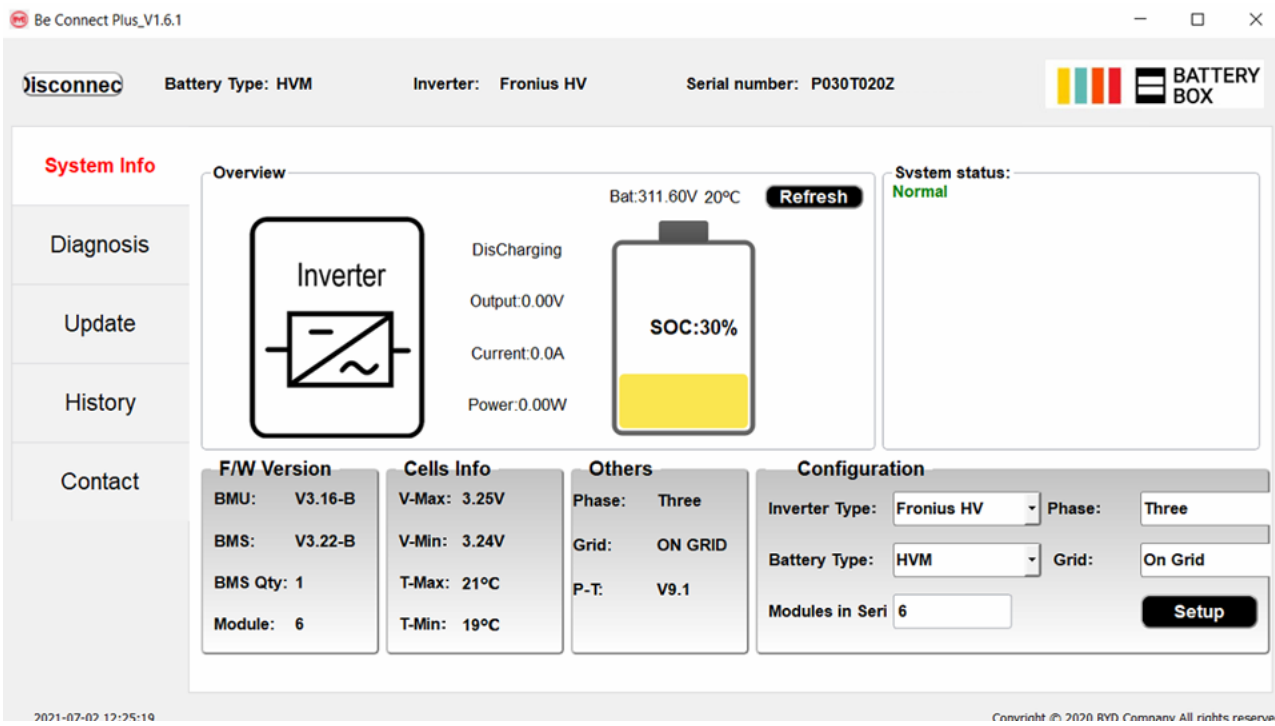

### <span id="page-9-0"></span>**2.9 LED event code (EC)**

A constant white LED refers to the standby mode. White blinking LED means charge or discharge.

When the battery is initiating, the LED will flash white and blue with an interval time of 0.5 seconds (normal during startup). When the LED flashes blue with an interval time of 1 second it indicates an event code. Please start to count when the white LED begins to flash, then count how many times white and blue LED flashes. (also refer to the manual!) Examples:

1xwhite, 3xblue  $\rightarrow$  EC 103 1xwhite, 11xblue  $\rightarrow$  EC 111 3xwhite, 3xblue → EC 303

Most Errors are caused by faulty communication, incorrect app configuration or missing restart after the app or BCP configuration. Please go in detail through: **Section 2.3 & 2.4**

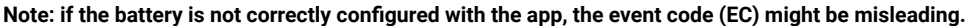

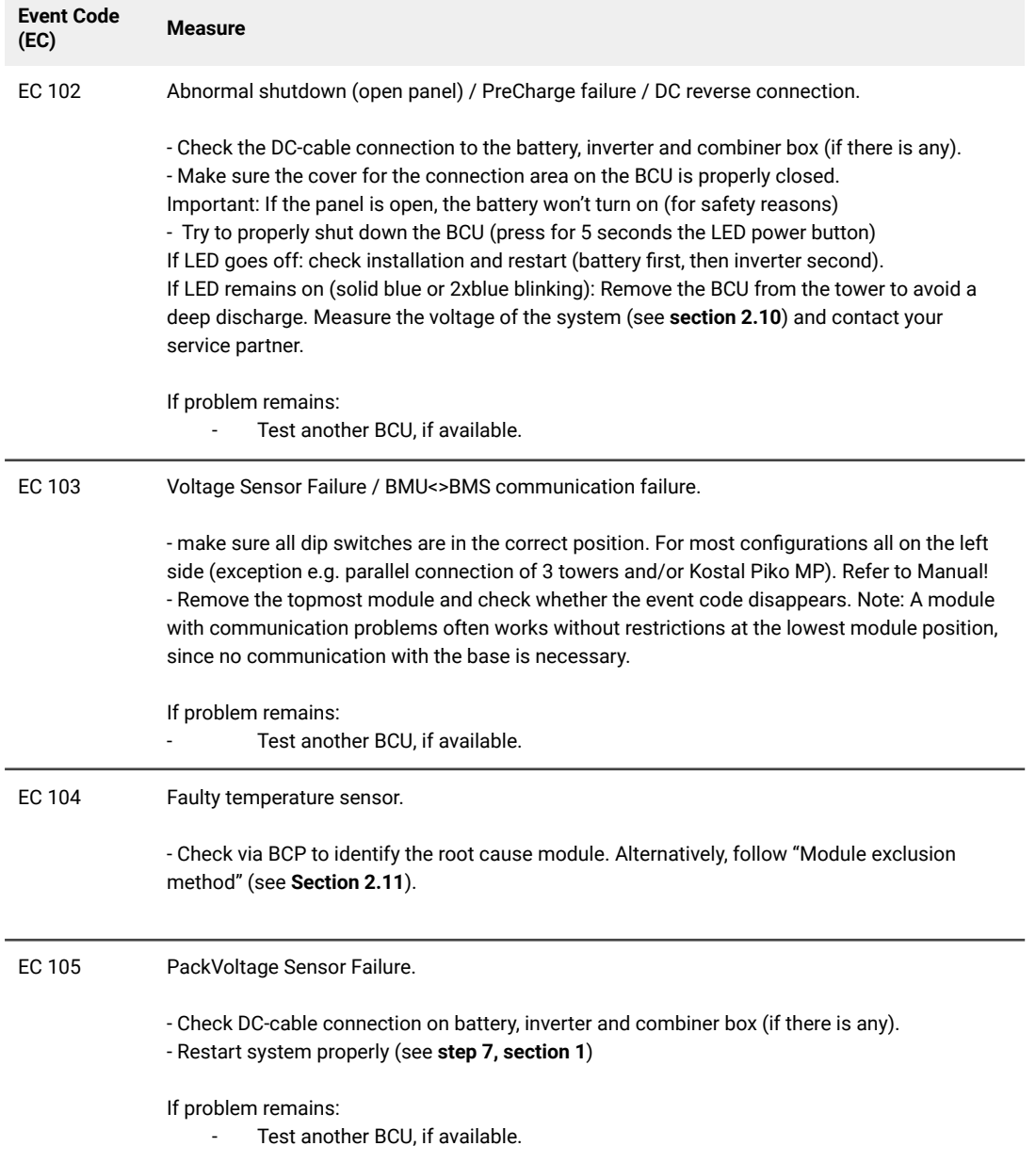

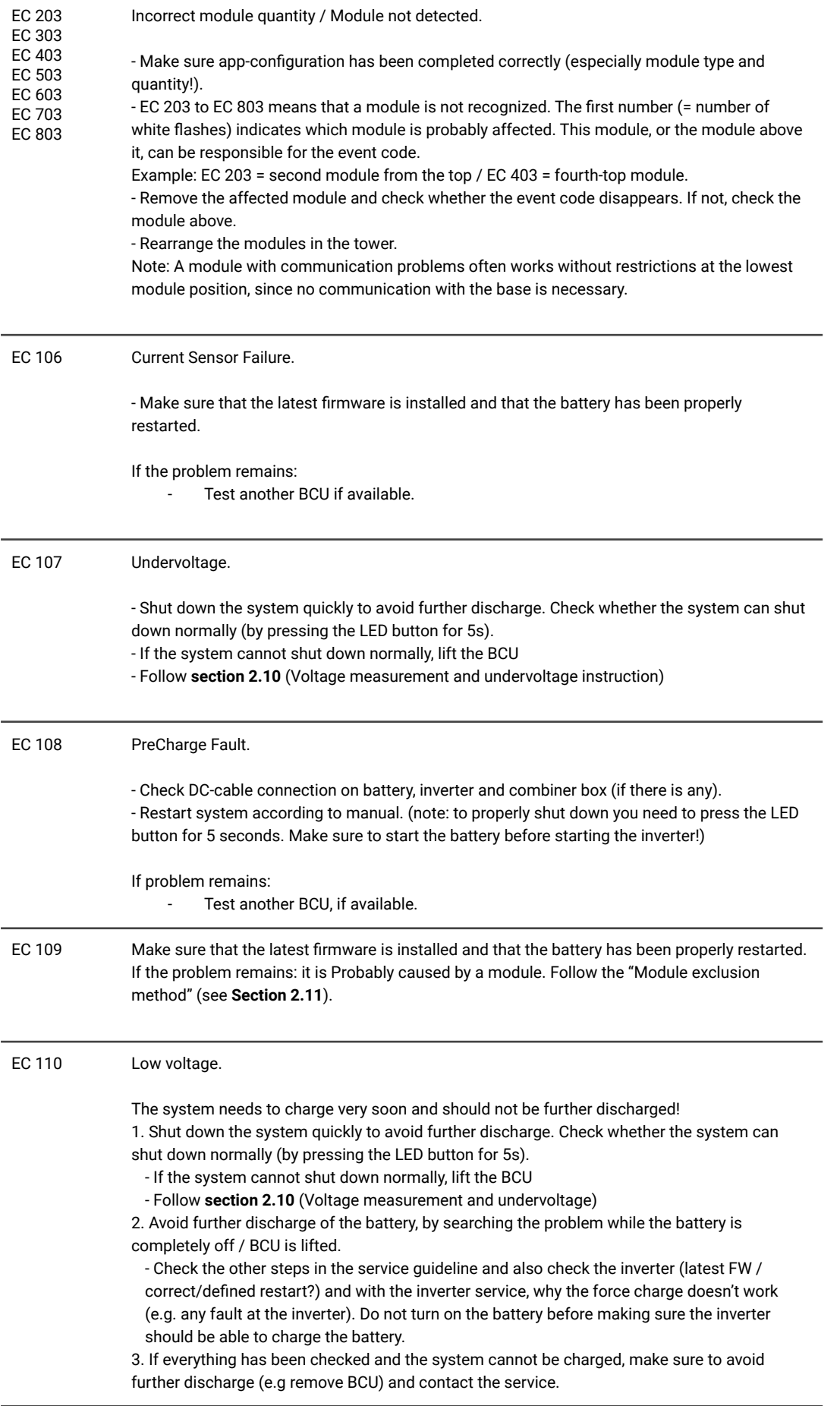

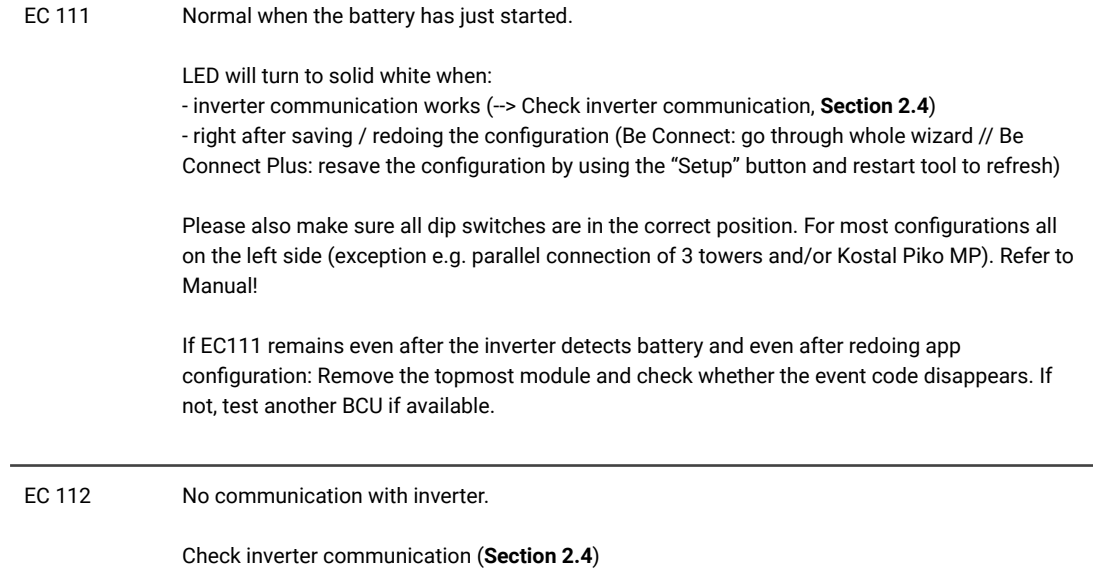

#### <span id="page-12-0"></span>**2.10 Voltage measurement and undervoltage**

#### **ATTENTION: High voltage!**

**You can see the max. and min. cell voltage in the BeConnect App. You can also get the detailed module and cell voltage in the BCP Program (section 2.8) or measure it manually according to the below description:**

#### **Measurement of Tower Voltage**

Take down the BCU and measure the tower voltage on the topmost module as shown below. Note: The nominal voltage should be module quantity times 100V (for HVS) or module quantity times 50V (for HVM).

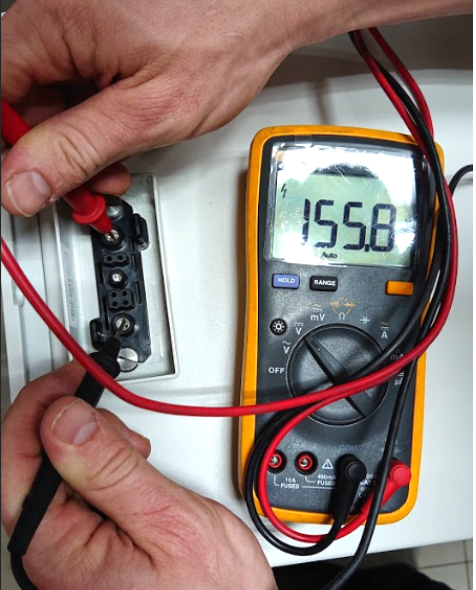

If the measured voltage deviates significantly from the nominal value, please check the electrical voltage at the individual modules, as shown in the following section.

#### **Measurement of Individual Module Voltage**

**Positive Negative Measurement:** M

#### **Undervoltage**

A Module in which one of the 32 (HVS) / 16 (HVM) cells has a voltage of <1.5 V is in undervoltage (check with BCP [section 2.8] / BC if possible).

Modules HVS with >90 V and HVM with >45 V should be fine and you can continue to check other points according to this service guideline. Always **make sure the firmware is the latest!** If the module voltage is <90V (HVS) / <45V (HVM) but the single cell voltage is >1.5V, the battery needs to be charged quickly - follow the instructions of EC110 in **section 2.9**

- If only one module is in undervoltage: remove that one and try to start the system without it (if the remaining modules still comply with the Compatible Inverter List). Otherwise, make sure to avoid further discharge (e.g. remove BCU)

- If one, or all modules are in undervoltage: Contact the service as stated below and make sure to avoid any further discharge of the battery (e.g remove BCU from the system)

When contacting the service, make sure to fill the service checklist completely and add the following information:

- Serial Numbers (of the BCU and all (affected) modules)
- Tower voltage and individual module voltages of all modules (related to Serialnumber)
- What was the status of the system switch on the BCU when the undervoltage (UV) happened? (tripped or not)
- If possible: Logs from the battery using BCP (**section 2.8**) and Screenshots showing the cell voltages
- Initial Firmware (FW) Version of the Battery when the UV happened (BMU and BMS)
- Inform if the BCU could shut down normally by pressing the LED button (note: if you have updated the FW after UV, write down here whether the battery could be switched off manually before the FW update.)
- Detailed description how and why the system reached Undervoltage if known. Information when the system was installed and commissioned and in which circumstance and when the undervoltage happened. If the battery was never running before: Why did it never work before, and what was the battery's status when the battery was left (on / off / LED).
- Inverter Model, Serial Number and inverter logs.
- Access to the inverter portal (add [info@eft-systems.de](mailto:info@eft-systems.de) and tell us the name of the system in the portal)

#### <span id="page-13-0"></span>**2.11 Identifying a faulty module / Module exclusion method**

#### **The module quantity must be adjusted in the app whenever the number of modules is changed!**

**1.** Build the Battery-Box with the minimum available number of Modules (HVS: 2 modules, HVM: 3 modules).

**2. Check System. If Okay**, add one module at a time, adjust the module number in the app and check again.

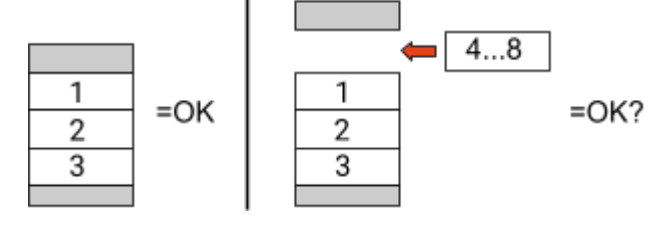

**3. If not okay**: The faulty module is probably one of the modules in the tower. Take one of the spare modules and exchange each of the remaining modules with the spare module one at a time. Check the battery status after each step. If battery status turns to "OK", the faulty module is the one that was exchanged.

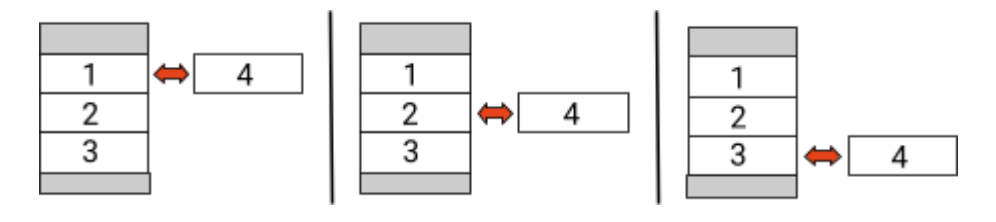

## <span id="page-14-0"></span>3. SERVICE TASKS

<span id="page-14-1"></span>Please go through the general steps beforehand, see chapter 1.

#### **3.1 BCU replacement**

#### **Have you detected a faulty BCU?:**

After replacing the BCU, please do not forget to re-do the configuration and firmware-update with the app or BCP.

#### <span id="page-14-2"></span>**3.2 Module Replacement**

#### **Have you detected a faulty module?:**

In the meantime you can use the battery system with the remaining modules and a correspondingly reduced capacity (take into account the minimum number of modules).

Please note: It is important that all modules of a battery tower have a similar state of charge (SOC) with a tolerance of 5%. New modules have about **30**% SOC. If the remaining modules have not yet been put into operation (not charged / discharged), the new module can easily be added. Otherwise, it is basically a module extension. In this case, please add the new module to the system only when the system has a SOC between 25% and 35% (see extension process in the manual). Make sure to configure correctly after any change in module number.

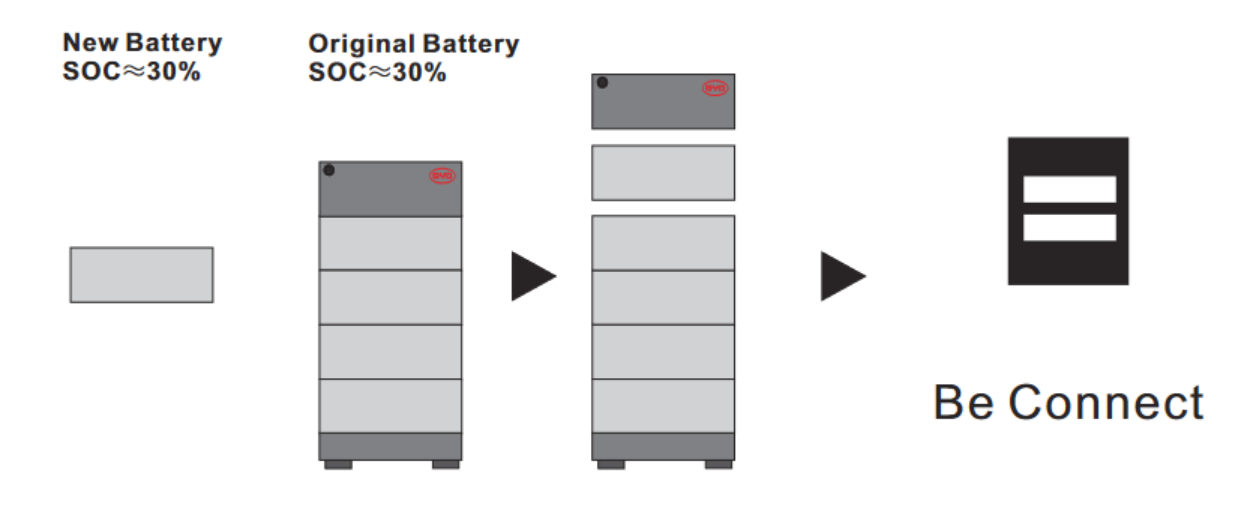

## **BYD Battery-Box Premium HVS/HVM Service Checklist - V1.5 EN**

Important: The installation and all other kinds of works or measurements in combination with the BYD Battery-Box are only allowed by professional and qualified electricians. Improper handling can cause danger and damage. This document does not replace the official BYD manuals and documents. No responsibility is accepted for the accuracy of the information.

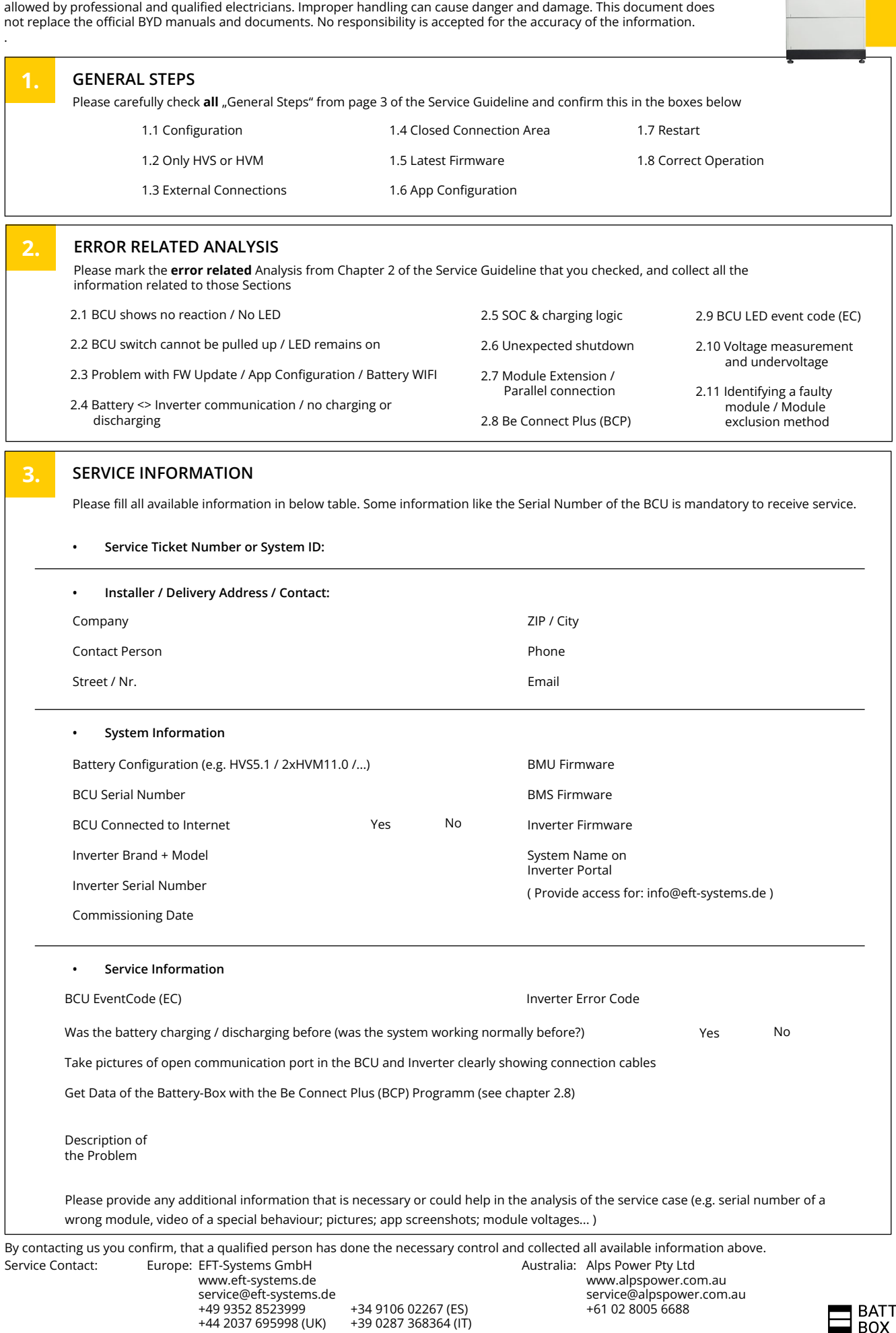

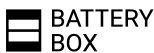